# PANDUAN LOG MASUK PORTAL SPLKPM DENGAN FUNGSI KESELAMATAN TERKINI

 $0002$ 

**DISEDIAKAN OLEH : SULDP**

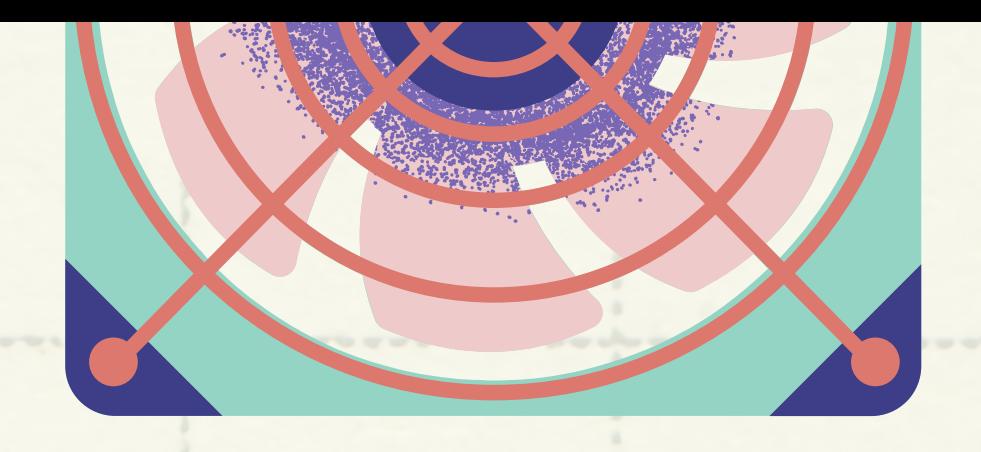

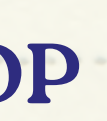

# PASTIKAN SEMUA GURU DAN AKP INGAT USERNAME DAN PASSWORD 1. E-OPERASI

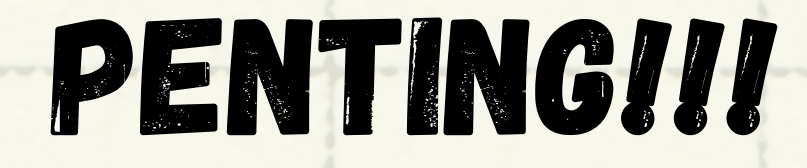

### SEBELUM MEMULAKAN PROSES LOG MASUK PORTAL SPLKPM TERKINI

(JIKA ADA MASALAH INI, SILA BERHUBUNG DENGAN PK PENTADBIRAN)

### 2. PASTIKAN SEMUA GURU DAN AKP INGAT USERNAME DAN PASSWORD SPLKPM (USERNAME - NO KAD PENGENALAN, PASSWORD - 4 DIGIT TERAKHIR KP :

JIKA ADA MASALAH INI, SILA BERHUBUNG DENGAN SULDP)

## 1. LOG MASUK E-OPERASI (EOPERASI.MOE.GOV.MY)

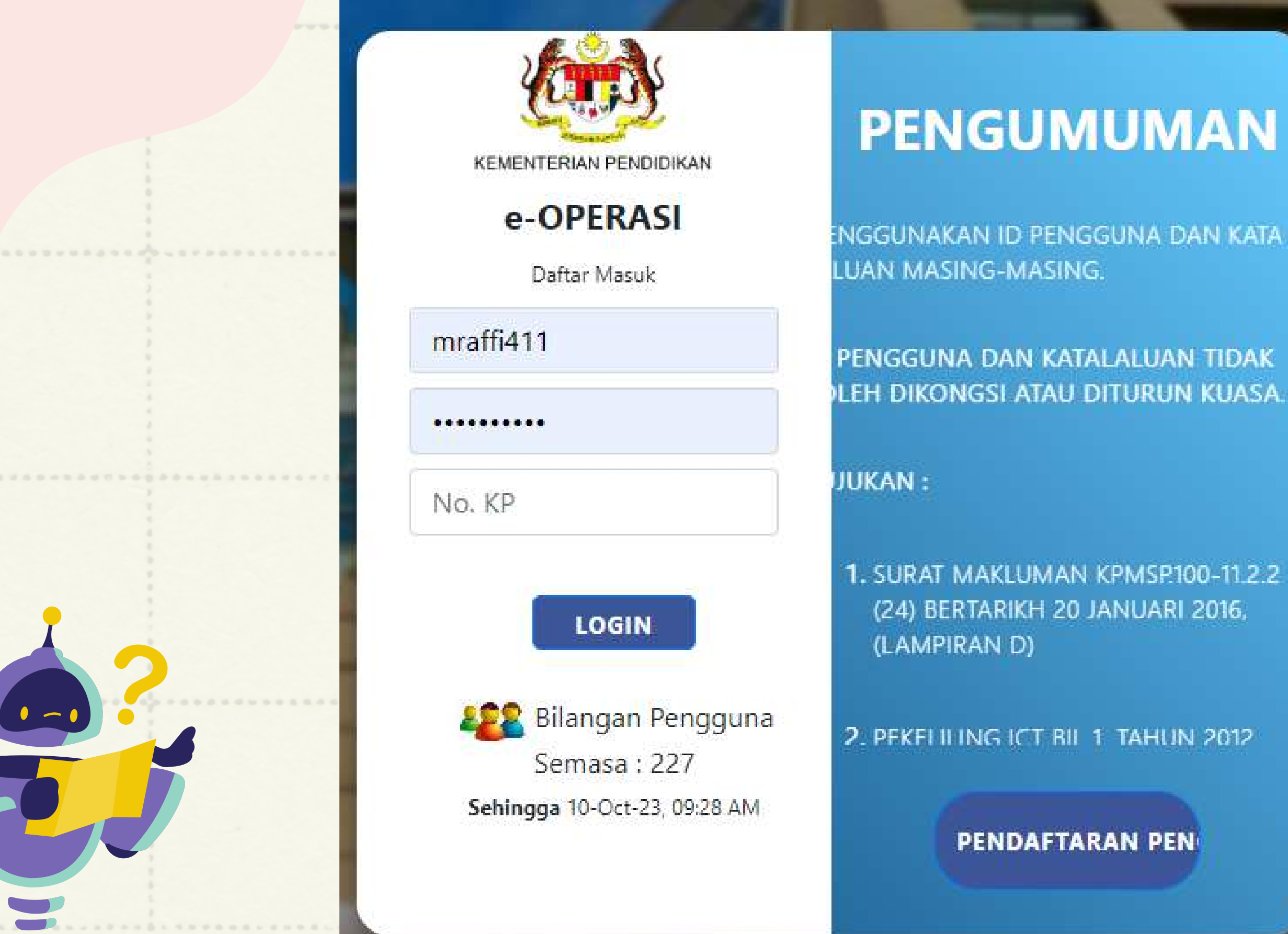

## 2. semak emel berdaftar di bahagian maklumat peribadi

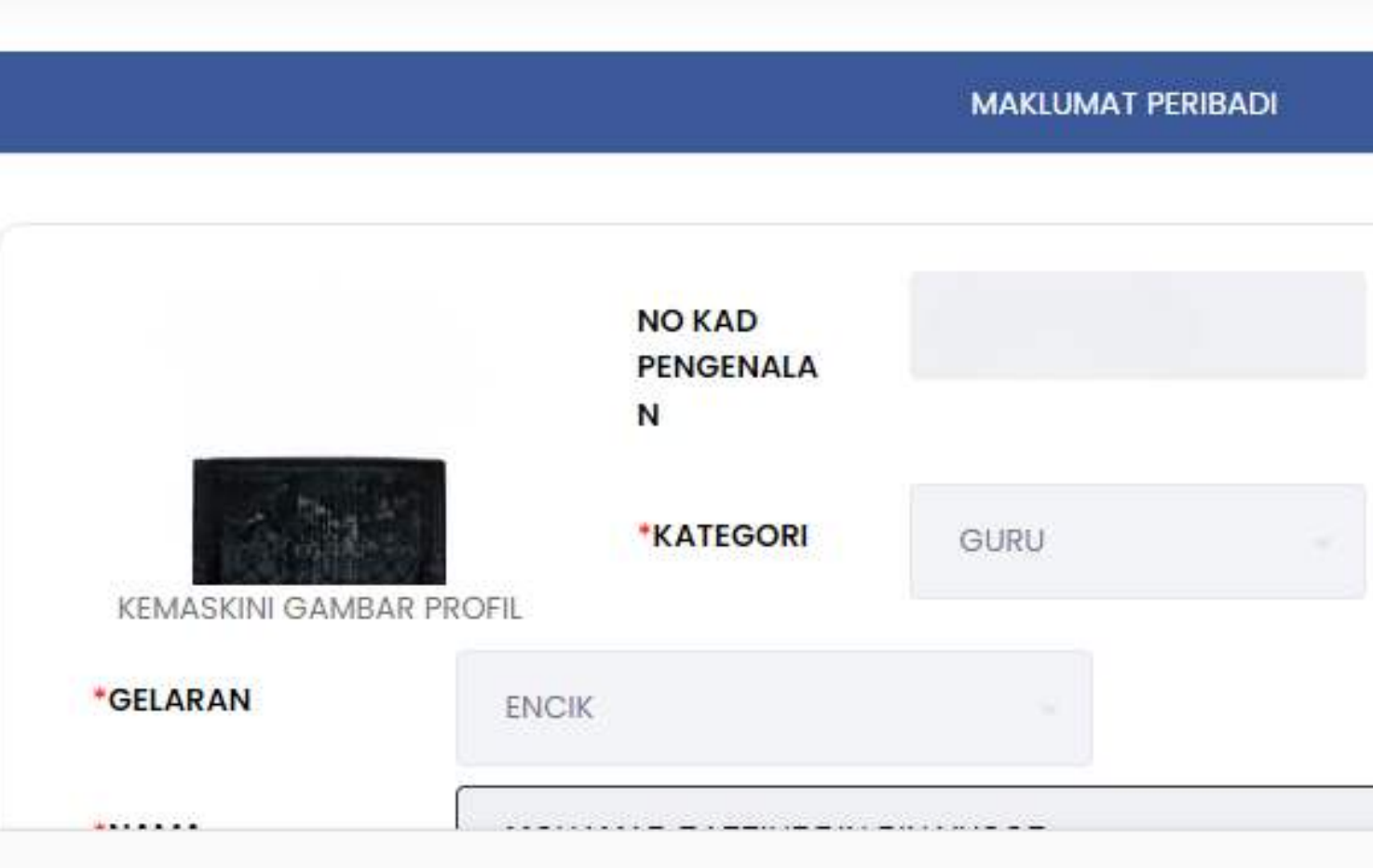

© 2023 Kementerian Pendidikan Malaysia (KPM) Mengenai eOperasi | Penafian | Dasar Keselamatan

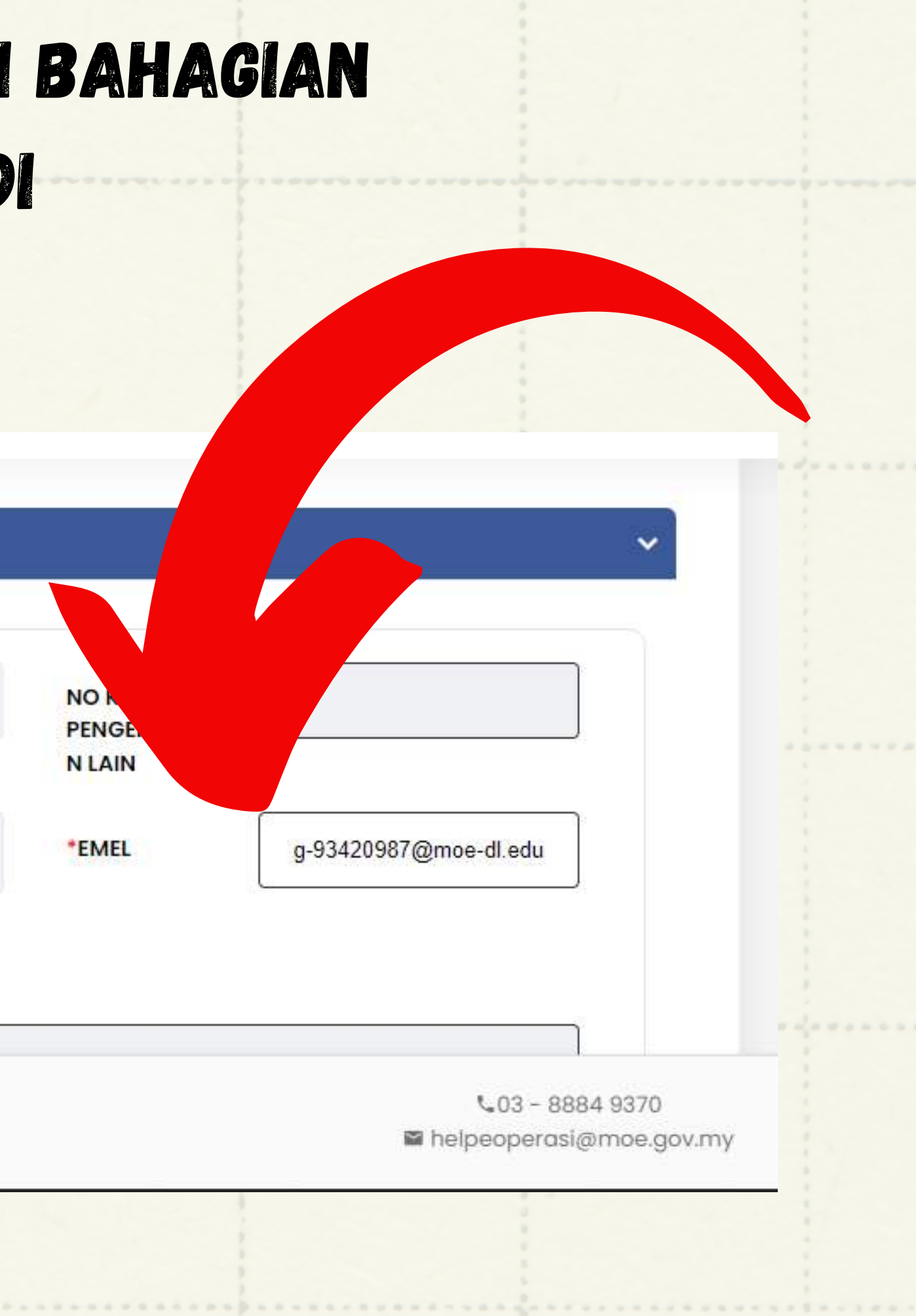

### 3. pergi ke portal splkpm ([splkpm.moe.gov.my\)](https://splkpm.moe.gov.my/)

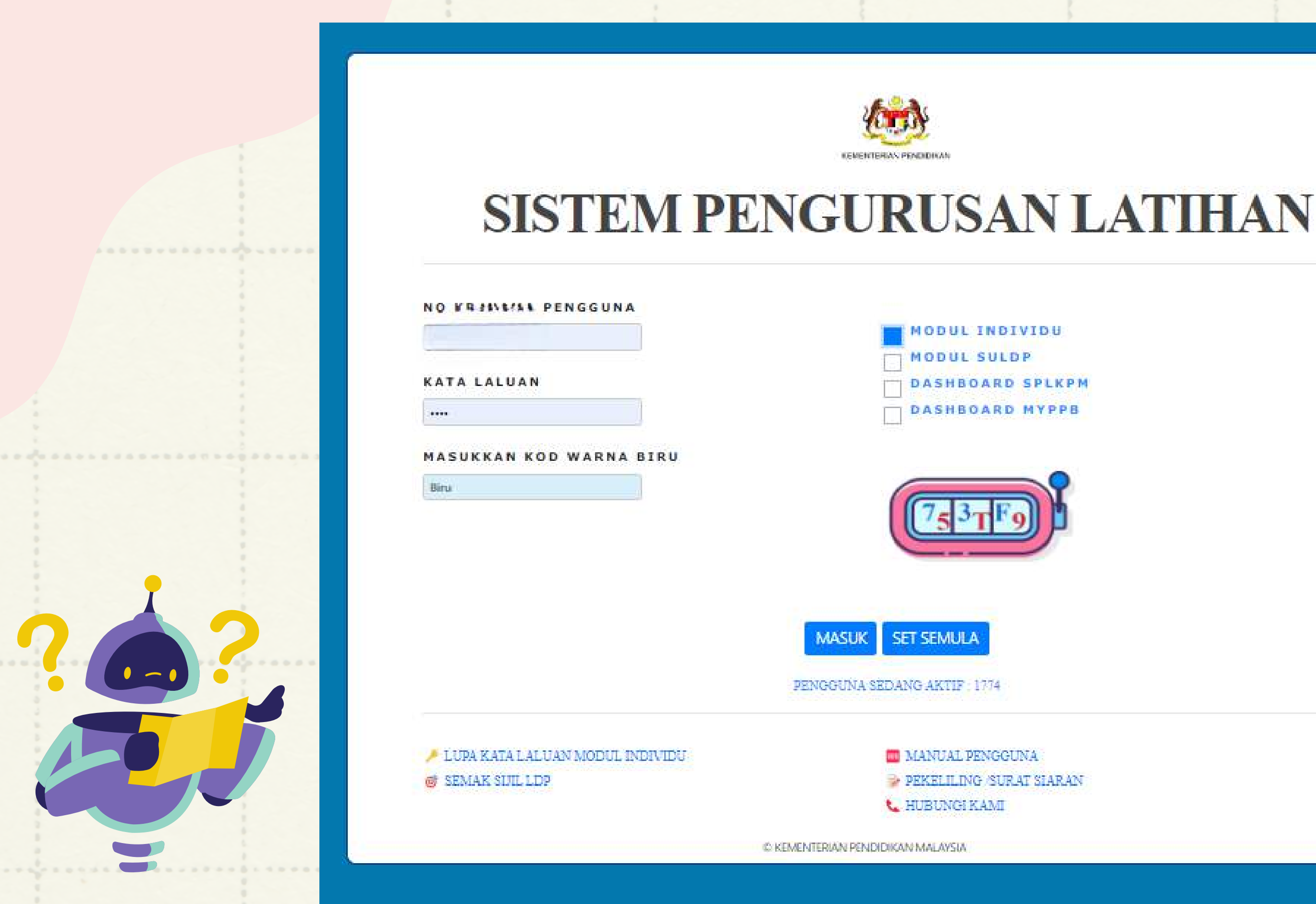

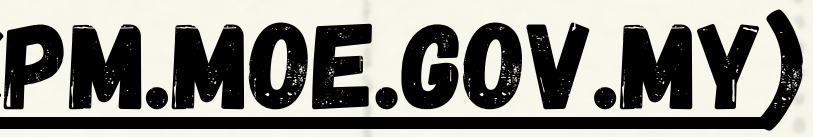

# 4. MASUKAN NO KP, KATA LALUAN, KOD WARNA **BIRU DAN PILIH MODUL INDIVIDU**

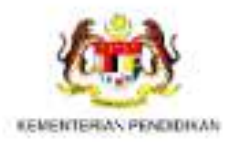

### **SISTEM PENGURUSAN LATIHAN**

**NO FRINCIAL PENGGUNA** 

**KATA LALUAN** 

 $......$ 

**MASUKKAN KOD WARNA BIRU** 

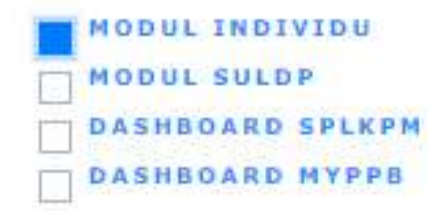

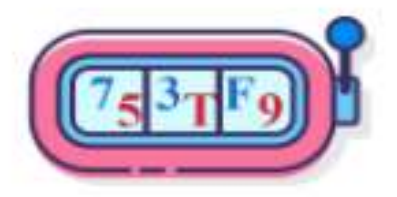

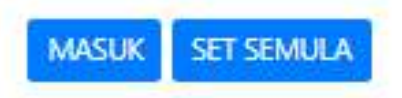

PENGGUNA SEDANG AKTIF 1774

- LUPA KATA LALUAN MODUL INDIVIDU **@ SEMAK SUIL LDP** 

**MANUAL PENGGUNA** PEKELILING SURAT SIARAN **L. HURUNGI KAM** 

# 5. PADA PAPARAN INI, ANDA AKAN DIMINTA UNTUK MENUKAR KATA LALUAN

### SISTEM PENGURUSAN LATIHAN

Tukar Kata Laluan Modul Individu

### EMAIL(E-OPERASI)

g-93420987@moe-dl.edu.my Sila kemaskini email anda di e-Operasi

**KATA LALUAN BAHARU** 

**TUKAR** 

**BATAL** 

! Notifikasi email akan dihantar ke email anda email anda selepas kata laluan ditukar

© KEMENTERIAN PENDIDIKAN MALAYSIA

# 6. pastikan emel tertera sama dengan email berdaftar dalam e-operasi (rujuk langkah 2)

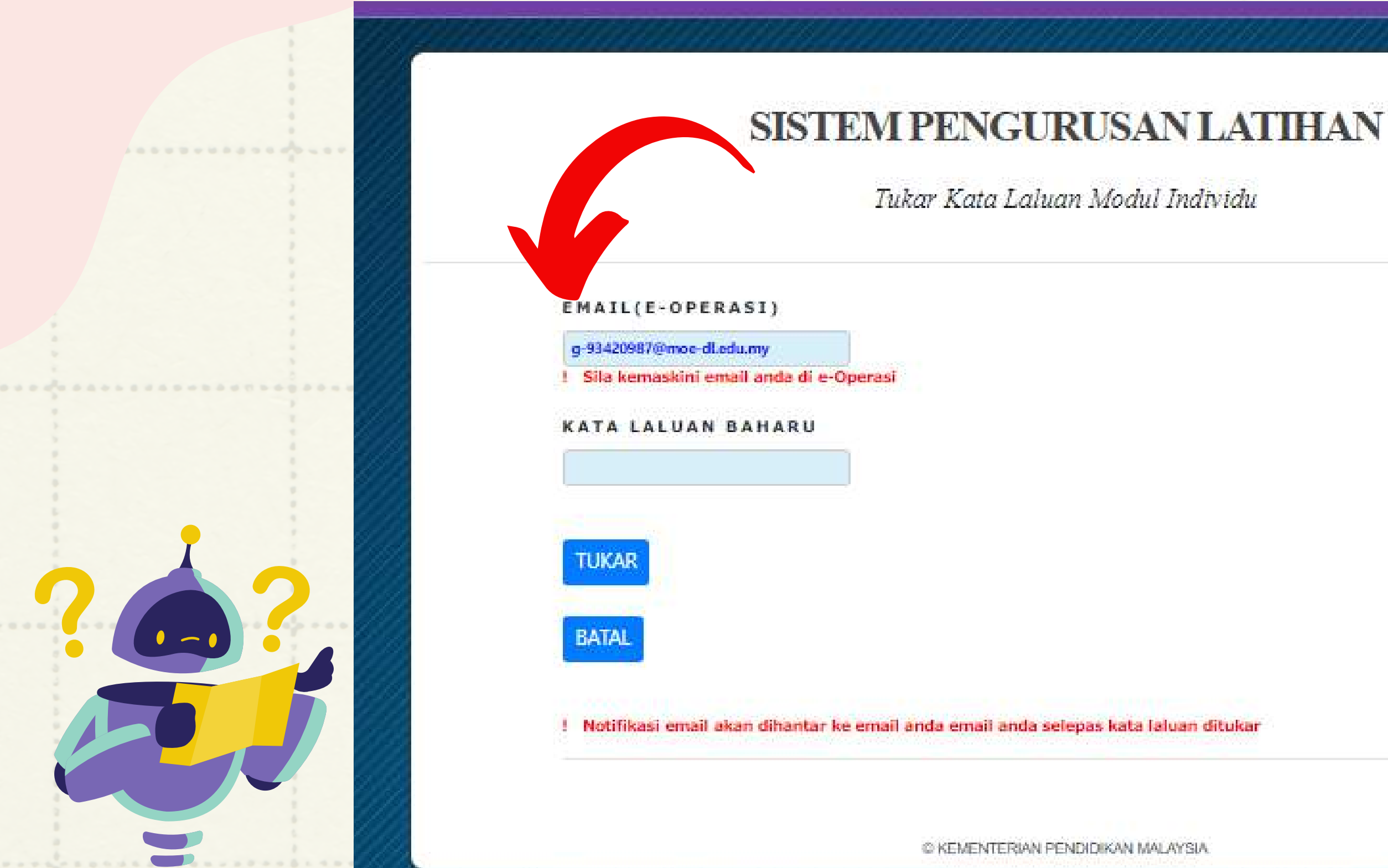

## 7. masukkan kata laluan baharu (pastikan menepati ciri keselamatan yang diminta)

### SISTEM PENGURUSAN LATIHAN

Tukar Kata Laluan Modul Individu

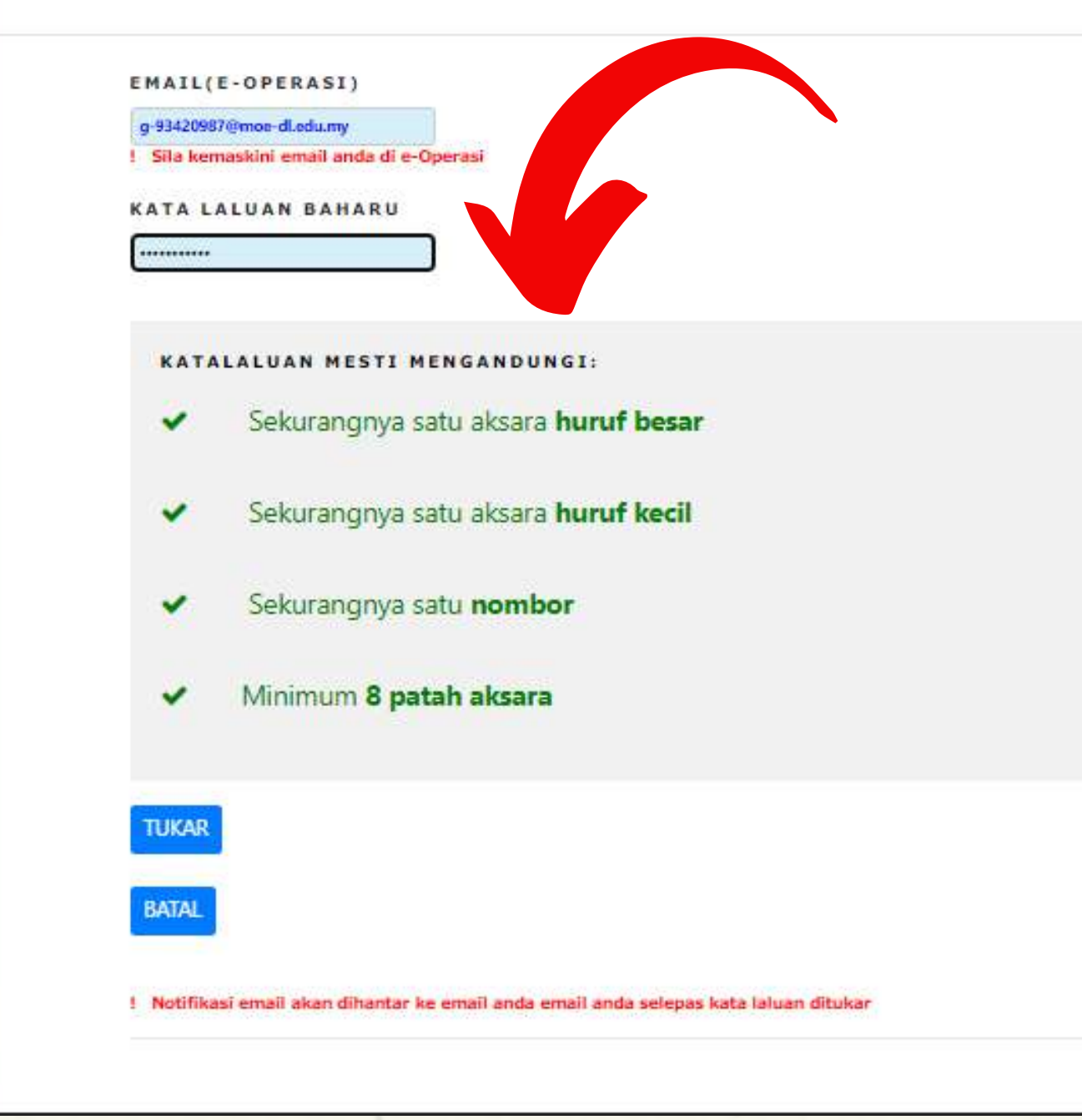

## 8. tekan tukar selepas selesai memasukkan kata laluan baharu

### SISTEM PENGURUSAN LATIHAN

Tukar Kata Laluan Modul Individu

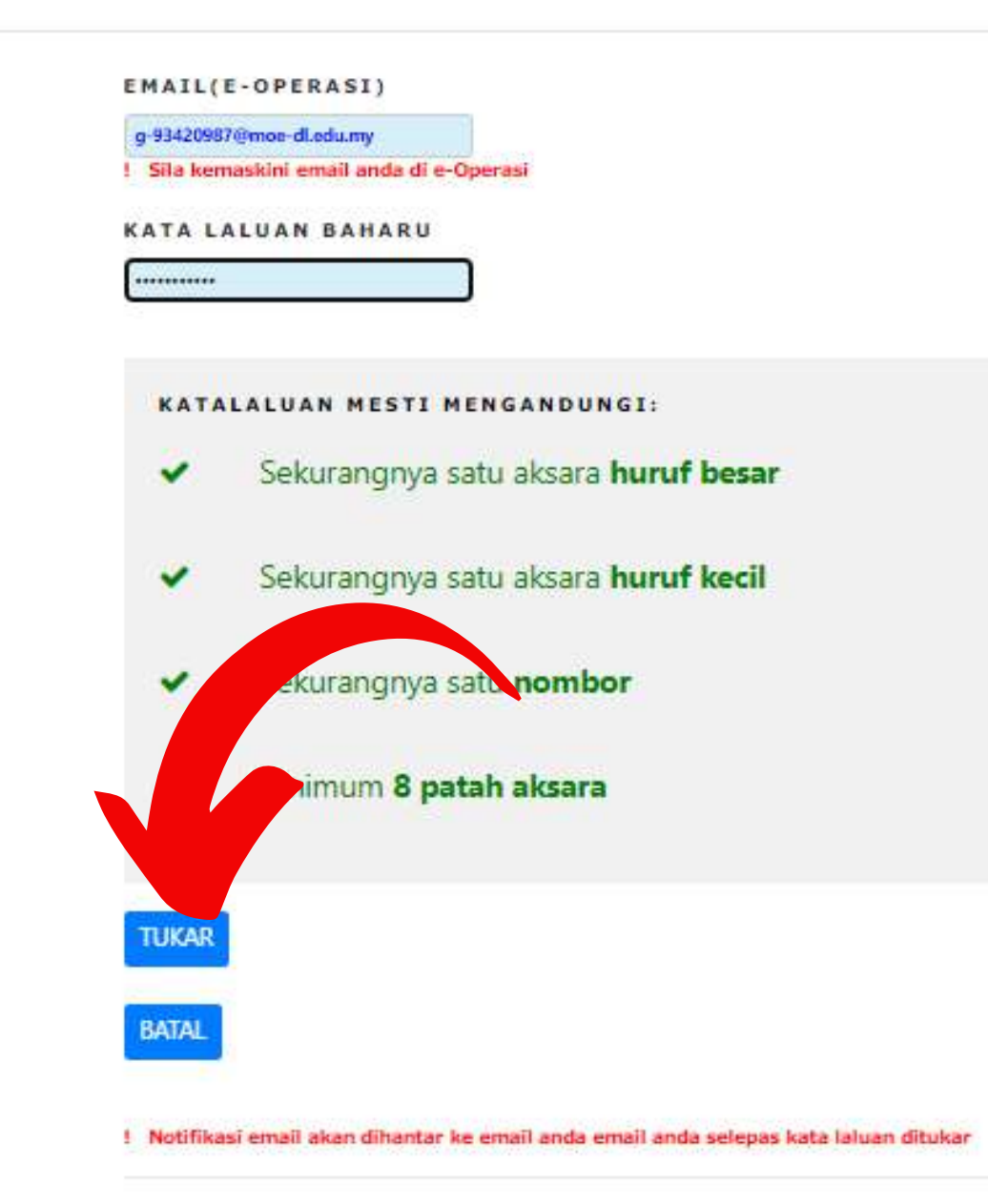

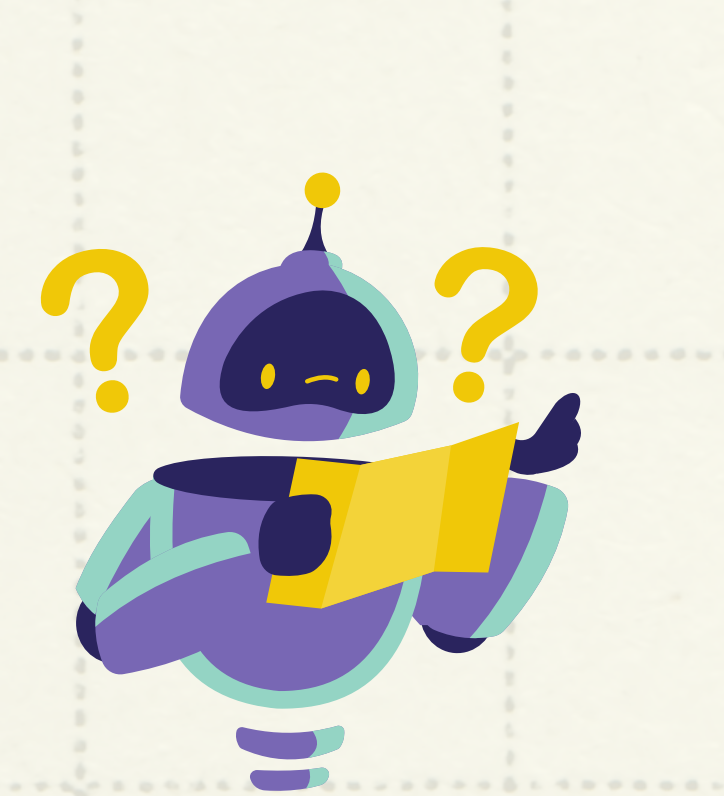

## 9. LOG MASUK SEMULA MENGGUNAKAN KATA LALUAN

### BAHARU

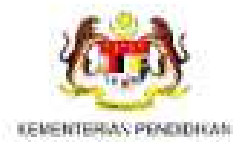

### SISTEM PENGURUSAN LATIHAN

**NO KP/NAMA PENGGUNA** 

**KATA LALUAN** 

. . . . . . . . . . .

**MASUKKAN KOD WARNA BIRU** 

A LUPA KATA LALUAN MODUL INDIVIDU

**GUE SEMAK SILL LDP** 

MODUL INDIVIDU MODUL SULDP

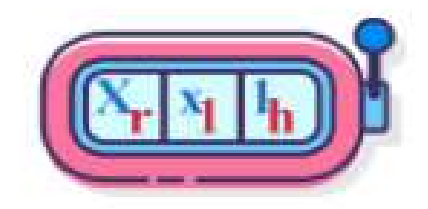

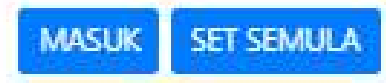

PENGGUNA SEDANG AKTIF : 1758

**MANUAL PENGGUNA** 

**L. HUBUNGI KAMI** 

**PEKELLING SURAT SIARAN** 

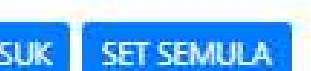

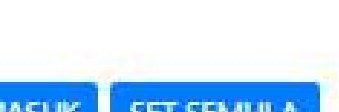

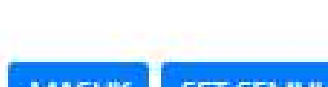

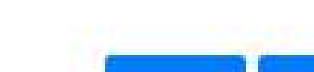

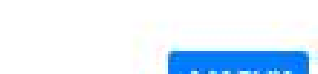

## 10. anda dikira berjaya log masuk sekiranya paparan ini muncul

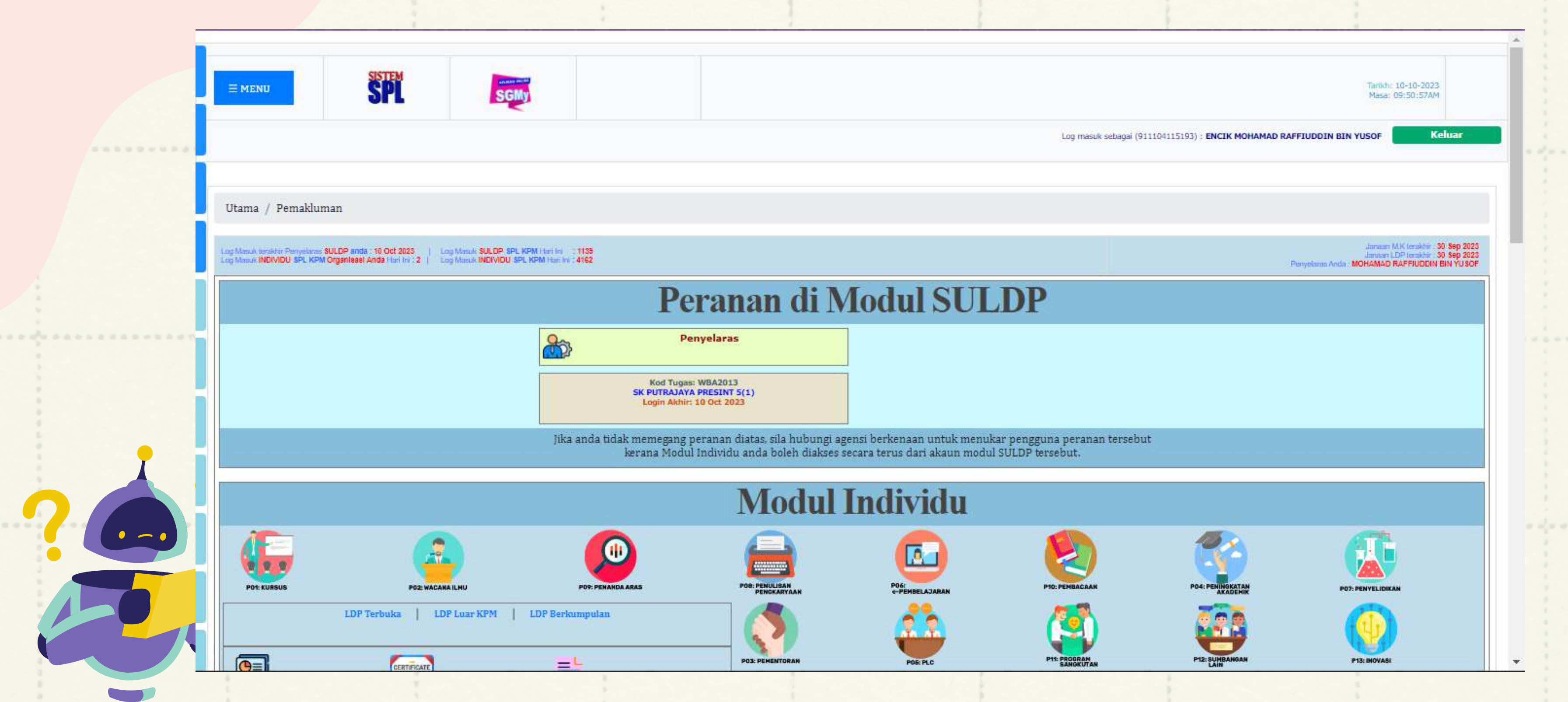

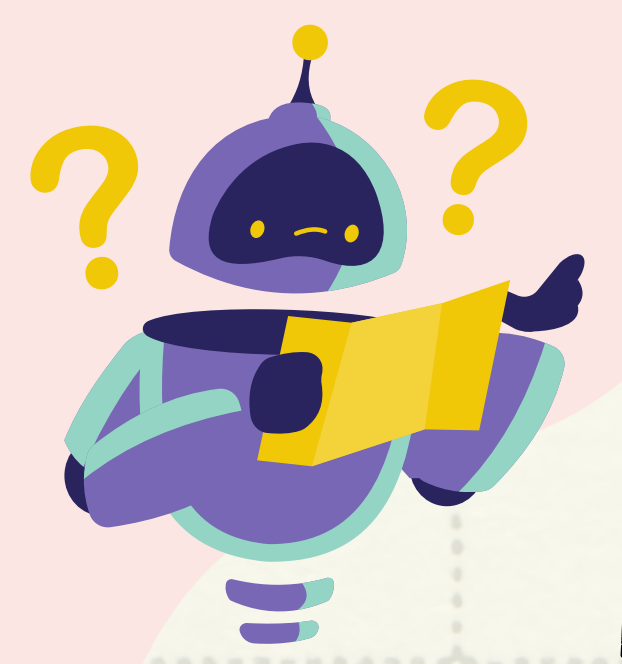

# PASTIKAN ANDA MENYIMPAN KATA LALUAN BAHARU

# JIKA TERLUPA KATA LALUAN BAHARU, SILA RUJUK SULDP UNTUK RESET KATA LALUAN. DAN ANDA PERLU BERMULA KEMBALI DENGAN LANGKAH 1